#### JANUARY 2022

# *FACULTY SUCCESS WORKFLOW FACULTY & STAFF ESSENTIAL SKILLS TRAINING*

**Overview and Training**

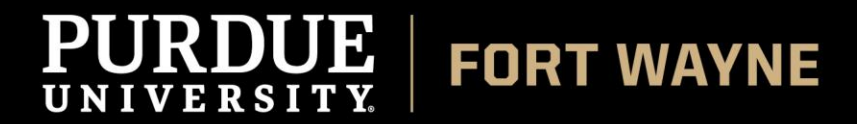

#### *Introduction*

Workflow is used with Faculty Success to fully digitize our processes for annual reviews, reappointments, and promotion & tenure cases. We can now easily configure workflows with flexible steps and set up deadlines and notifications to ensure that faculty cases are always secure, on time, and error-free.

Workflow empowers faculty to track progress and provide guidance to our stakeholders to ensure completion of critical campus processes from one central location.

- Eliminates manual tasks
- **•** Provides consistency and convenience
- Easily track progress and provide guidance
- Completion of critical campus processes—from one location
- Intuitive, easy-to-use solutions that support processes

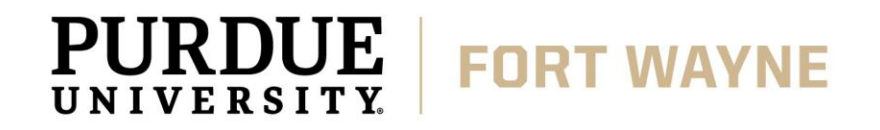

#### *Campus Goals and Expectations*

- Have all faculty data in Faculty Success by August 2021 **COMPLETED**
- Begin using the Workflow system through Faculty Success beginning Fall 2021
- Move all processes currently accessed through DocuSign to Workflow
	- Reappointments (Spring 2022)
		- 3<sup>rd</sup> Year review (Fall 2021)
- Move current Promotion and Tenure process from OneDrive to Workflow
	- Promotion and Tenure (Spring 2022)

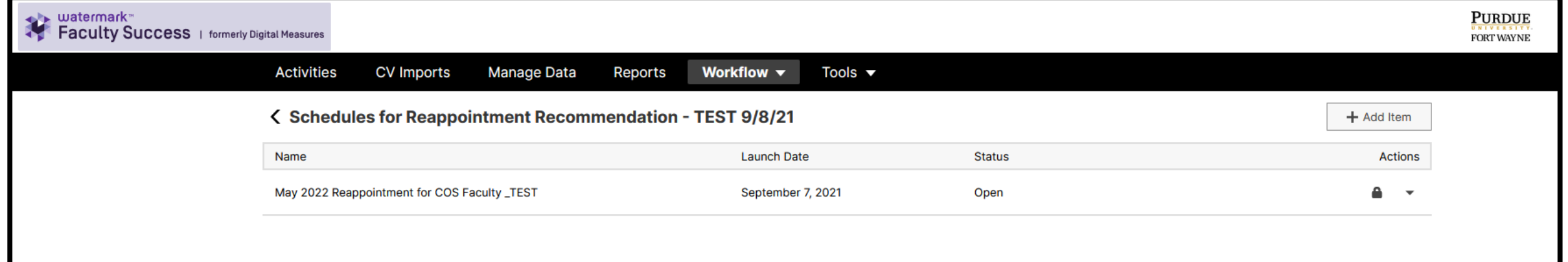

#### *Campus Goals and Expectations*

- Faculty are expected to maintain their data in Faculty Success and make the necessary updates via the 'Activities' tab as all reports will be run through this system once launched
	- It is a good idea to review all custom reports in the 'Reports' tab of Faculty Success BEFORE the review process begins as to verify all information is displayed correctly
- Faculty up for review are to confirm with their home departments the due dates for their submissions and what document(s) they should expect to have included
- All reappointment process questions should be addressed to Julie Meyer, OAA 1-6613 [yoderj@pfw.edu](mailto:yoderj@pfw.edu) and questions concerning Faculty Success or the Watermark system should go to Lindsey Dutrieux, OIR 1-0797 [dutrieul@pfw.edu](mailto:dutrieul@pfw.edu)

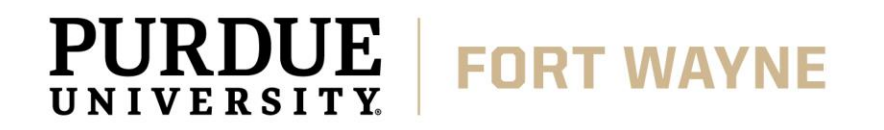

#### *Essential Skills and Best Practices*

#### **Accessing Workflow**

When the Workflow process launches, tasks are created and await the attention of the faculty subjects who will submit their materials in the system. Faculty can access these tasks two ways:

1. **Through the email that was generated when the process launched**

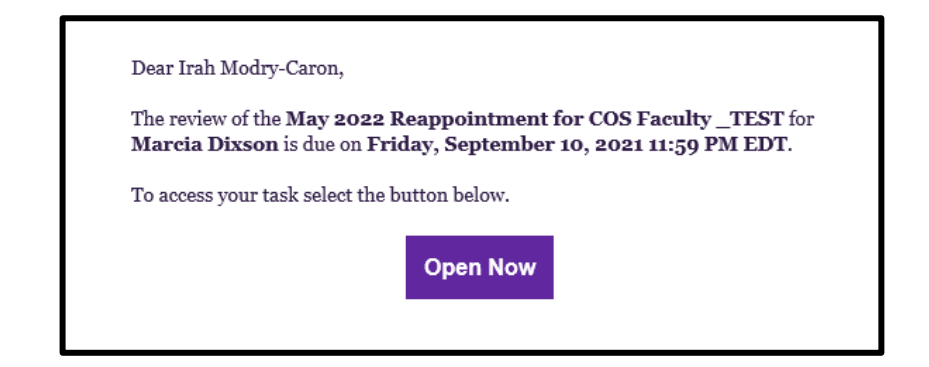

2. **By logging into Faculty Success directly.** When a process launches, the appropriate users will be given access to the Workflow Tasks utility, where they can review the Inbox for any available tasks.

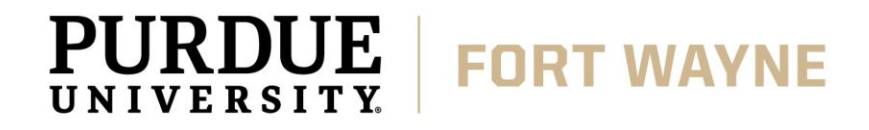

## *Logging into Faculty Success is easy!*

Use the same credentials as your GoPFW (CAS) Login. Please contact **ITs ext. 1-6030** if you have trouble remembering your username/ password.

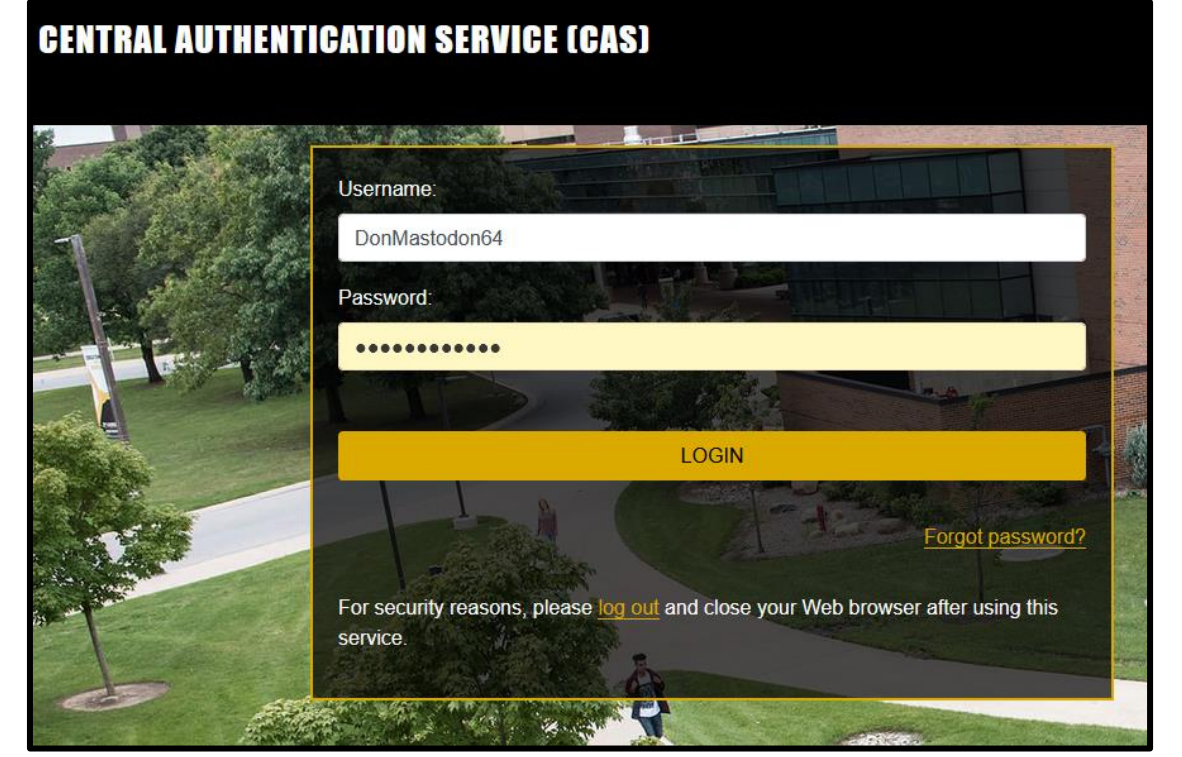

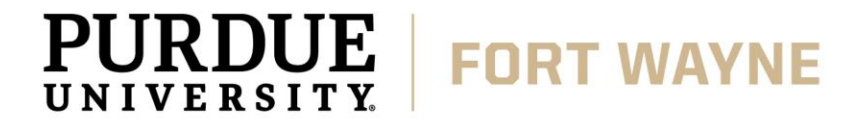

#### *Workflow Forms*

The submission forms available to our faculty are customized for each specific process and step by the Workflow Administrator. Certain fields may be set as required. This is a configuration choice made when the form was created. Based on the type of fields selected, users may also have rich text formatting options that allow them to organize and emphasize their information as needed.

The process may also have been configured to automatically include a **custom report** from Faculty Success, populated with data from the Manage Activities utility. This report is generated when the process launches. **Faculty have the ability to preview the report**. If they notice any issues in the report or realize that additional activities need to be entered into the database, they can:

> 1. Save a draft of their progress on the Workflow Task by accessing the Actions menu in the top right and selecting Save Draft.

2. Navigate to Manage Activities.

3. Correct or revise the appropriate data.

4. Return to the Workflow task and refresh the report, so the updates are reflected in the report

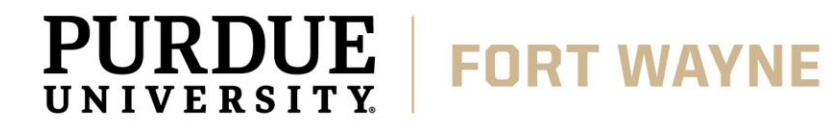

### *Submitting a Step*

Once a faculty members submission is complete and ready for review, they can simply click the **Submit** option on the Actions menu to move the materials to the next step in the process. At this point, the submission materials are locked (including any reports that have been attached), even if changes are made through the Manage Activities module.

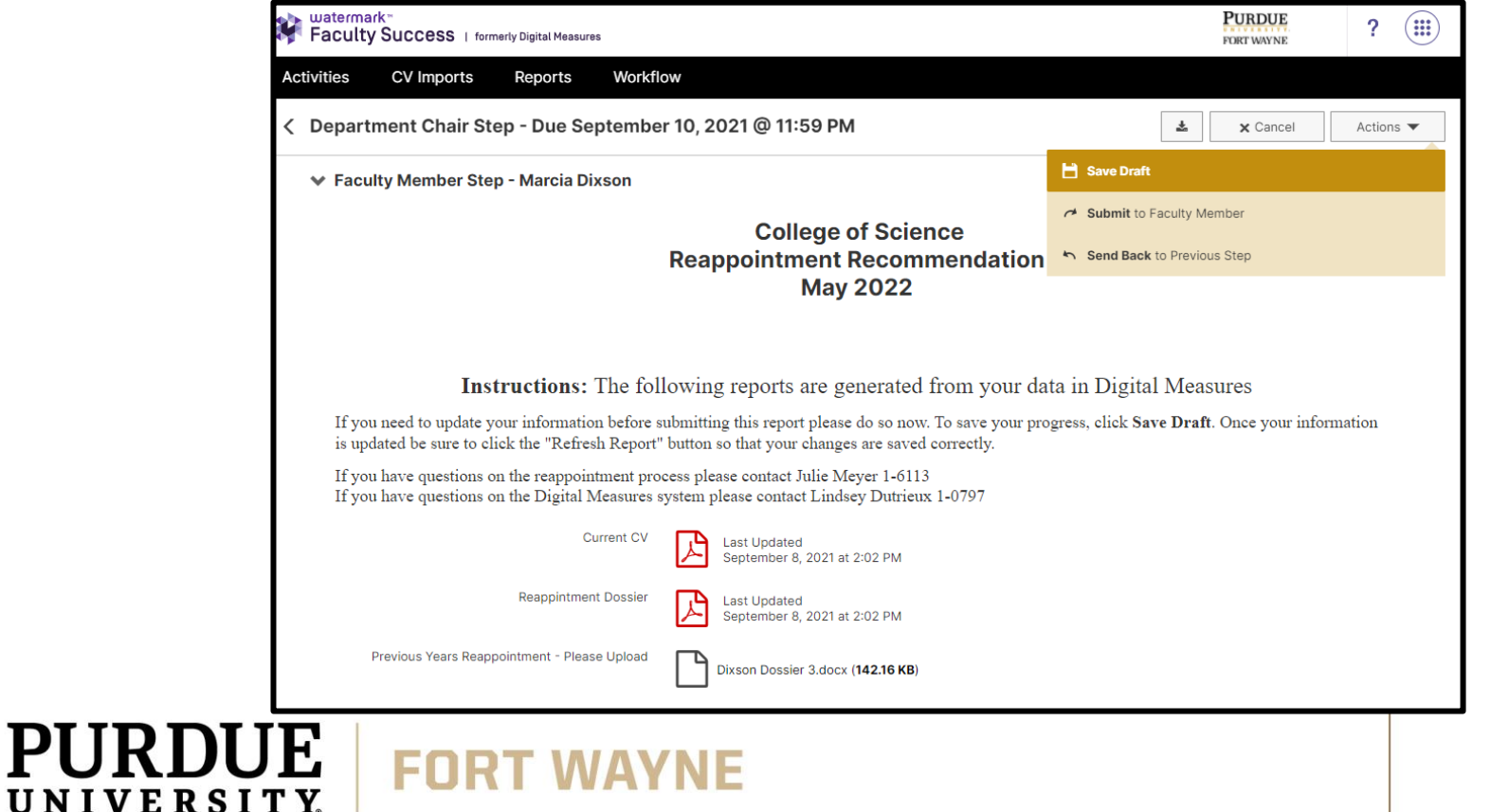

## *Recalling a Step*

If you advance a submission to the next step, you can recall the submission from that step to:

- Correct factual or typographical errors
- Add a critical piece of information that was missed
- Further review a submission that was prematurely advanced
- 1. Click the arrow under Actions.
- 2. Click Recall.

**Note:** Once the next step has begun, the recall option is no longer available

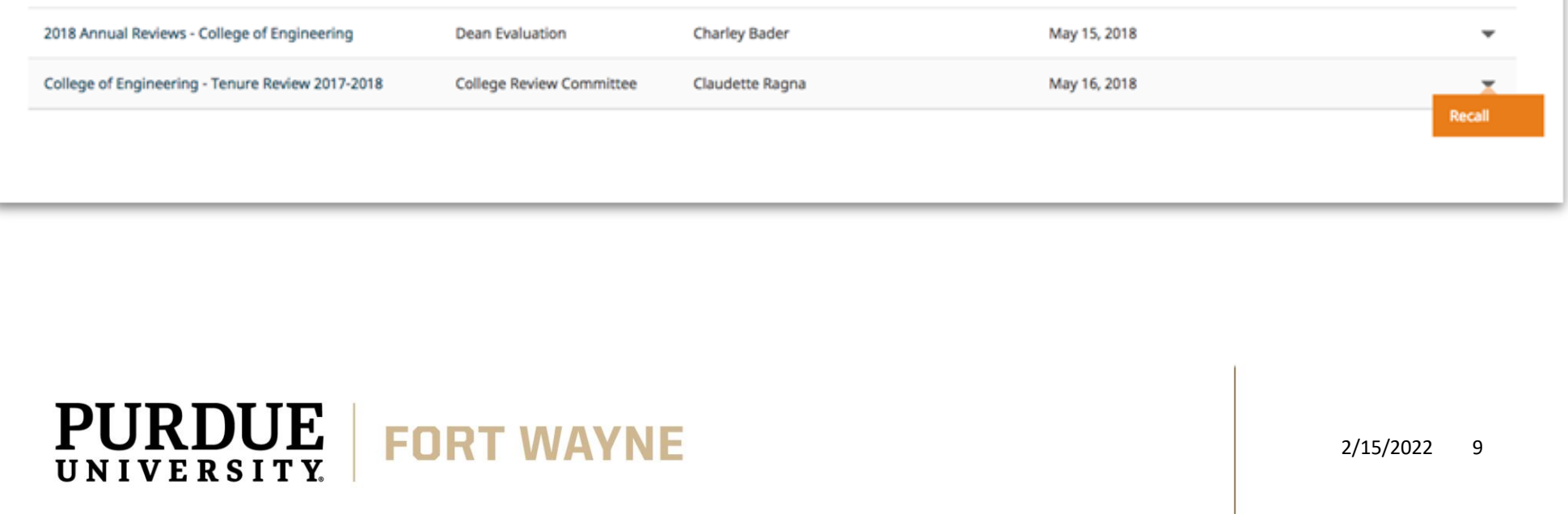

#### *Accessing History*

After a subject has advanced the process to the next step, they will see the task move from the Inbox to the History section in Workflow. There, they can see where in the process the submission stands as it advances through each future step, and, depending on the form visibility settings, review the content of the submission and the fields completed by reviewers. The historical record will remain available to the subject for future reference. To access history:

- 1. Log into Faculty Success
- 2. Click Workflow

**Workflow Tasks** 

3. Locate the History section

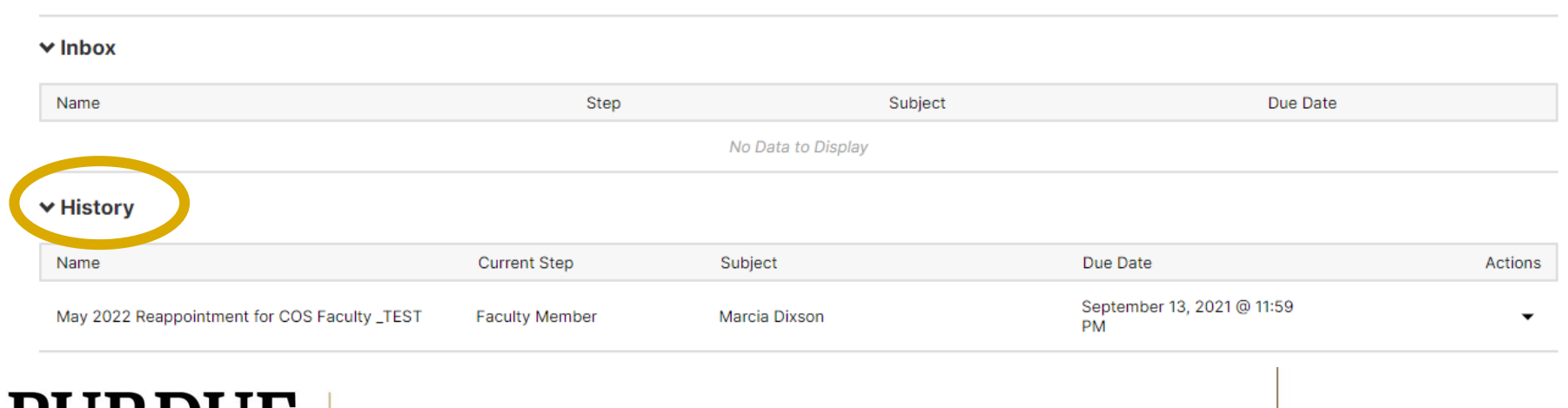

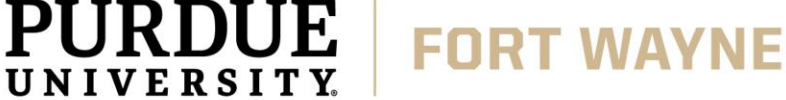

# **Help Tools**

Click '**?' icon** in the top right corner of your account to contact Technical Support or your campus administrator.

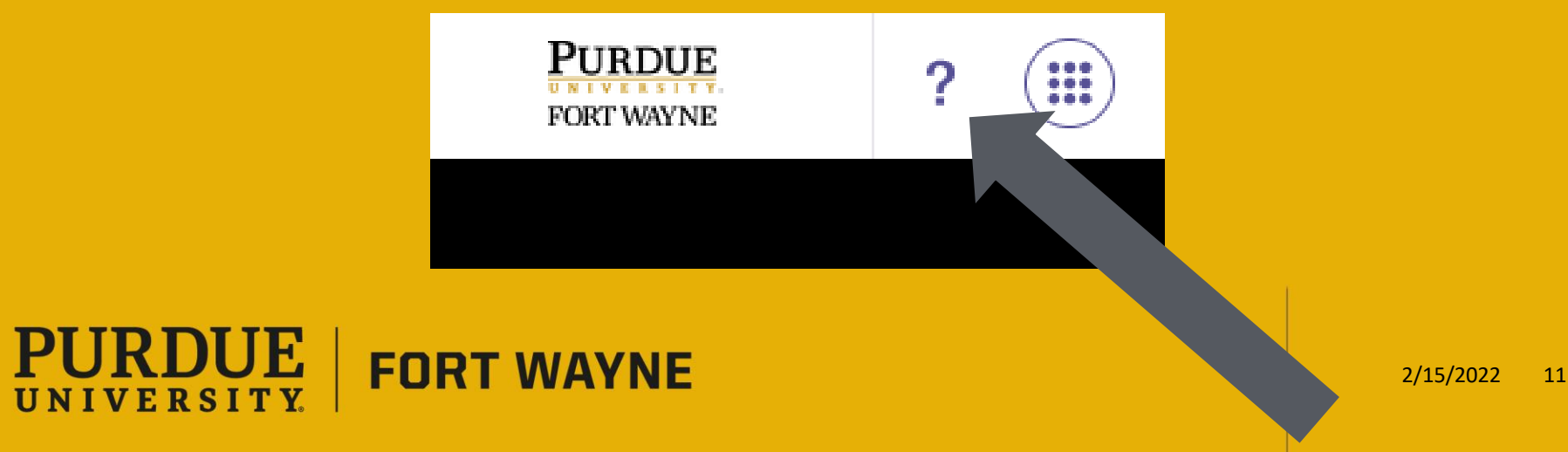

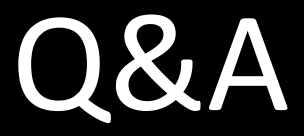

## *THANK YOU*

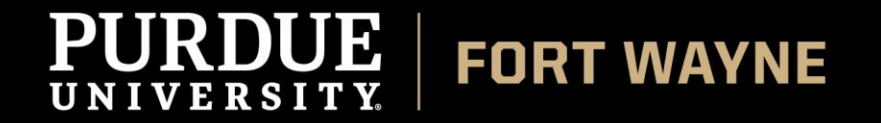